1. Go to<https://www.gallagherstudent.com/ucf>. Click "Student Login". Enter your user name and password if you are a returning user. Click "Need Help Logging In?" if you are a new user or a returning user and cannot remember your login information.

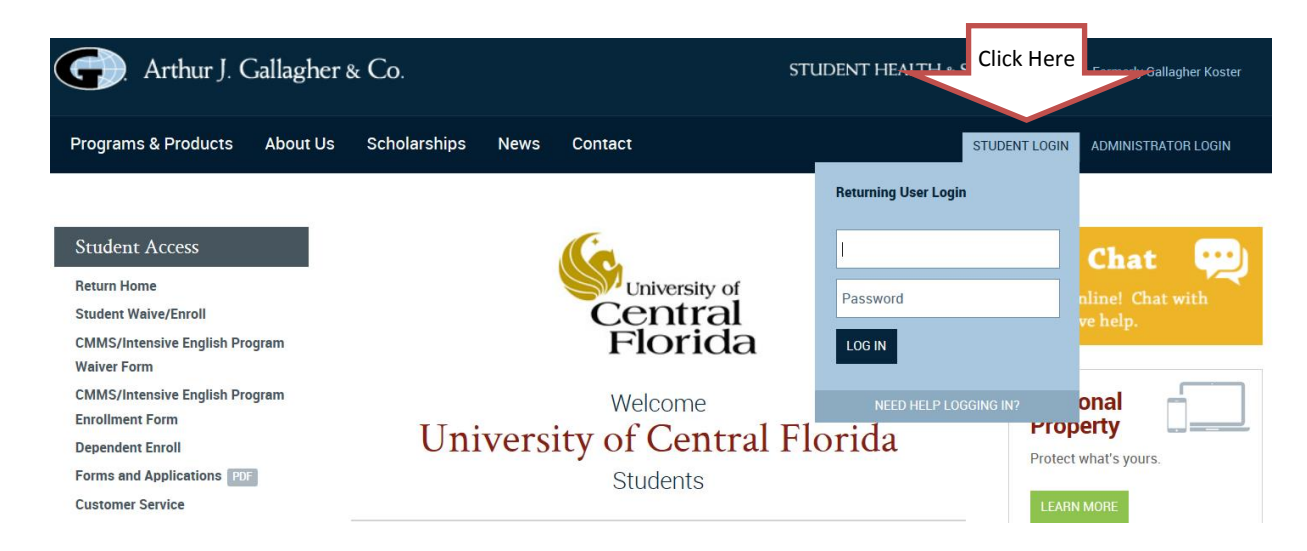

2. If you are a returning user and cannot remember your password or user name, click the "Forgot Password or User Name?" links below the login fields to have this information emailed to you.

If this is your first time logging in, you must create a user account. Use "00" and only the numbers from your PID. For example, if you PID is a1234567, you would enter 001234567.

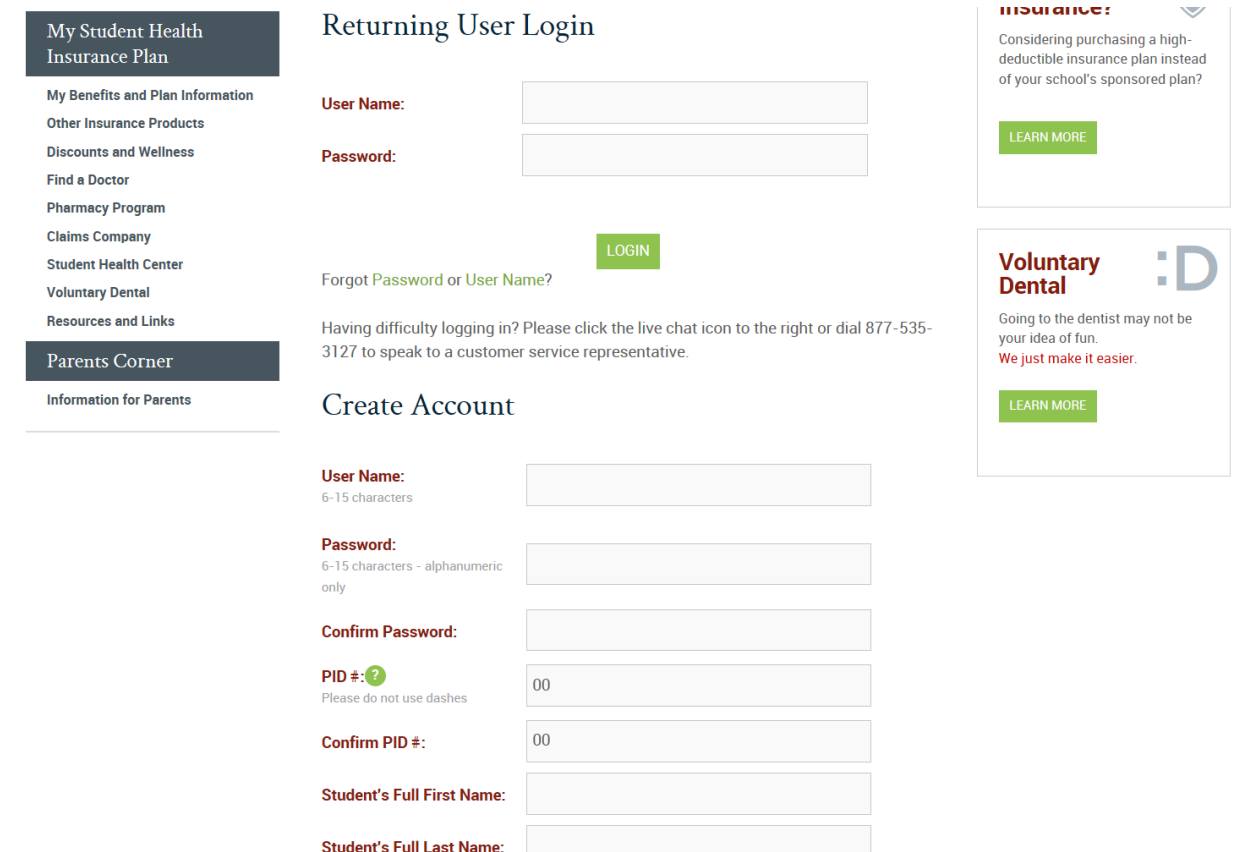

3. After you are logged in, click the "Student Waive/Enroll" link. To complete the waiver, you must answer the questions as shown below:

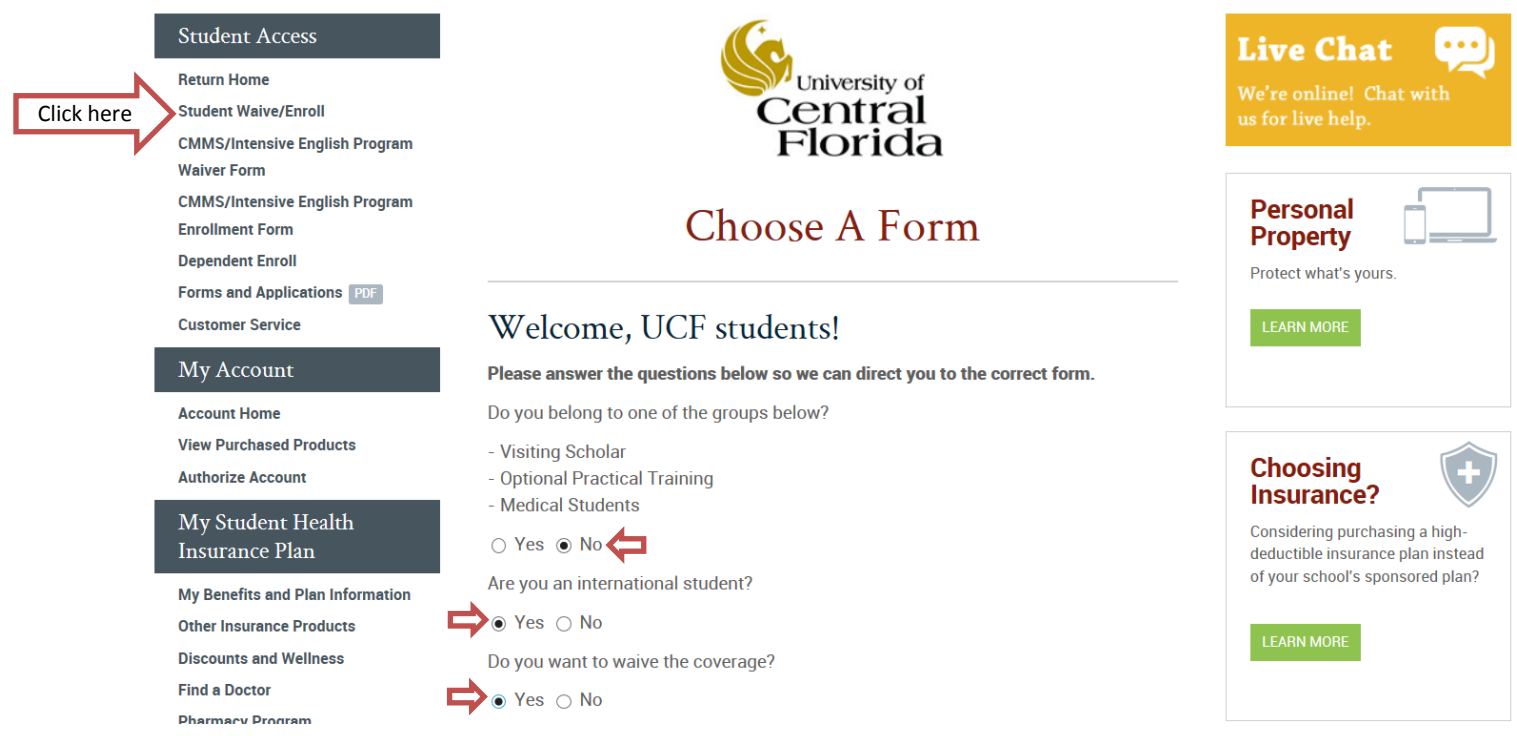

4. Click the appropriate red button to proceed to the waiver for the current term. If you are not directed to a screen with a red button, please re-submit your answers to the 3 questions on the previous screen.

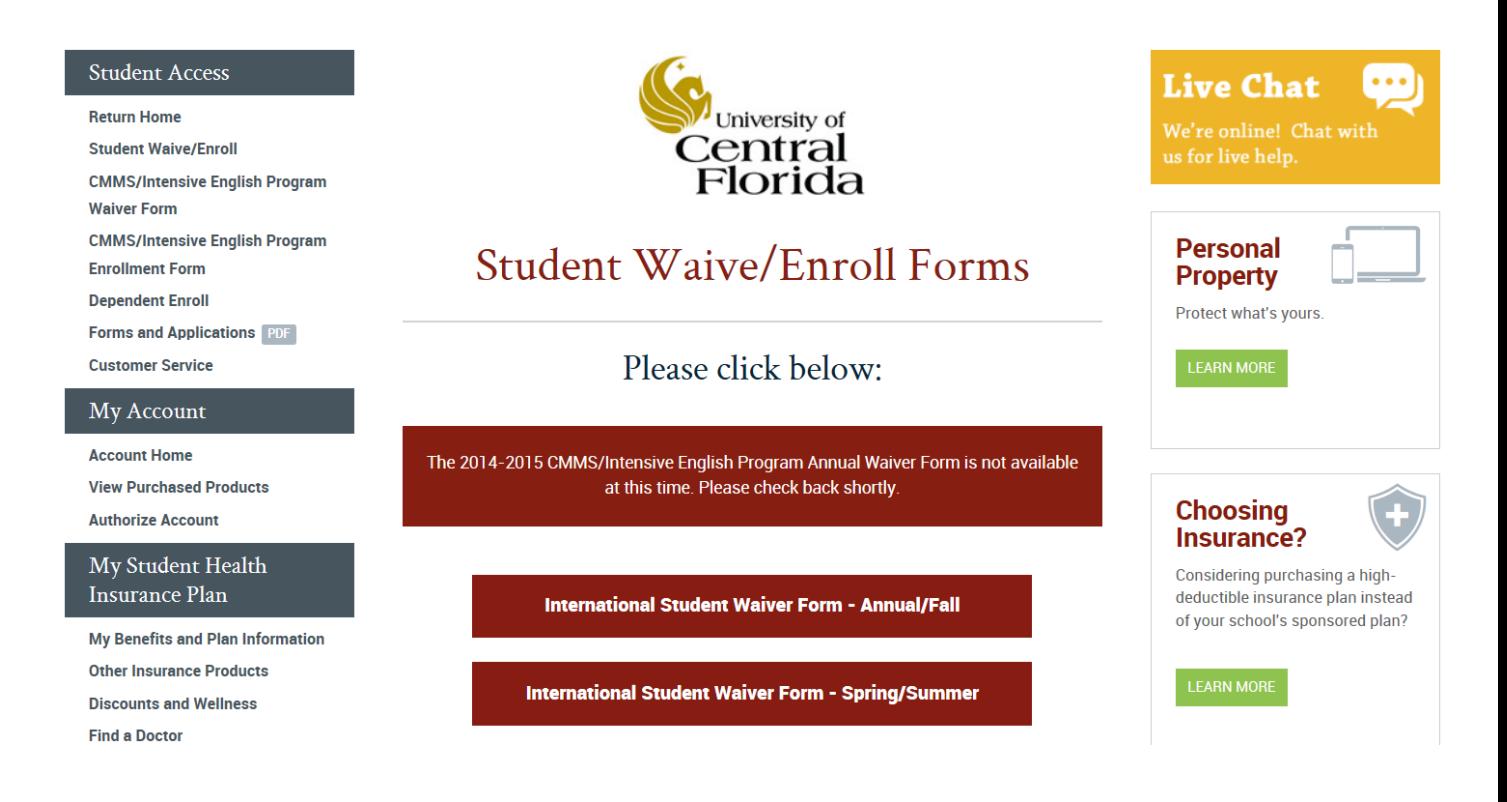

5. You will be directed to the waiver, which includes a series of 15 questions. If your plan has been approved by the UCF International Insurance Office, you may answer "yes" to all 15 questions. If you cannot answer "yes" to all 15 questions, you must choose another insurance plan.

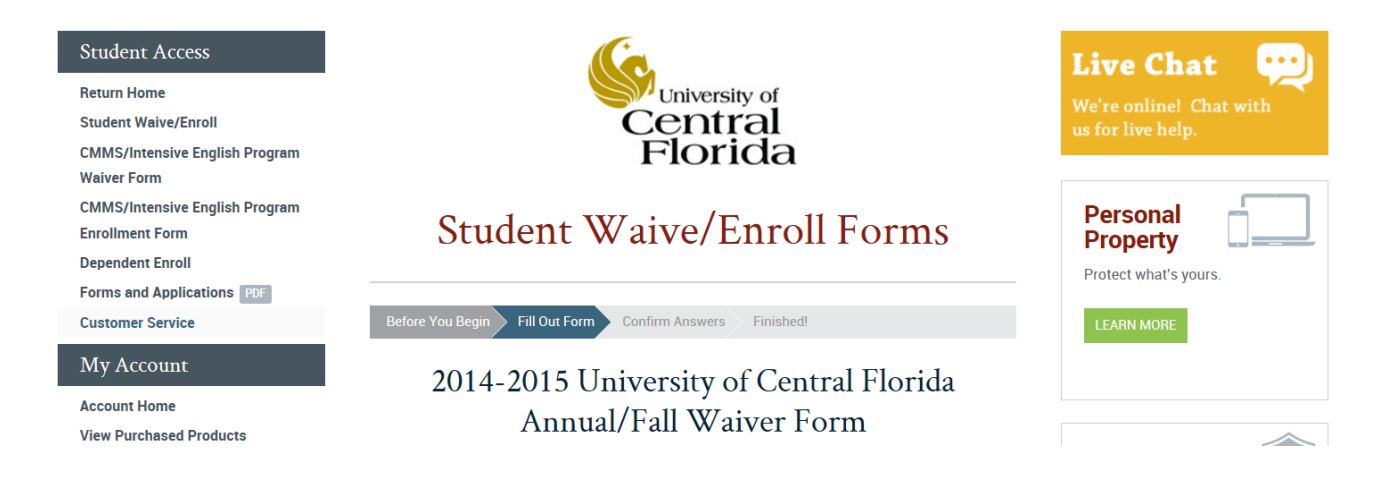

Please answer (yes or no) to each statement/question listed below in determine whether or not your waiver request can be accepted.

My plan must provide, at a minimum, continuous coverage for the entire period the insured is enrolled as an eligible student, including annual breaks during that period. Payment of benefits must be renewable.

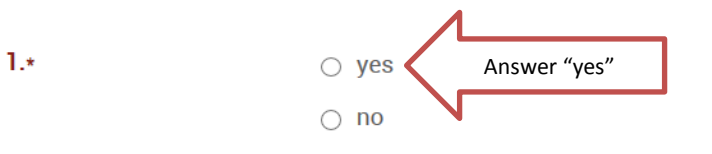

My plan provides the following basic benefits: Room and board, hospital services, physician fees, surgeon fees, ambulance, outpatient services, and outpatient customary fees which must be paid at 80% or more of usual, customary, reasonable charge per accident or illness, after the deductible is met for In-Network Providers and at 70% or more of usual, customary and reasonable charge for Out-of-Network providers per accident or illness.

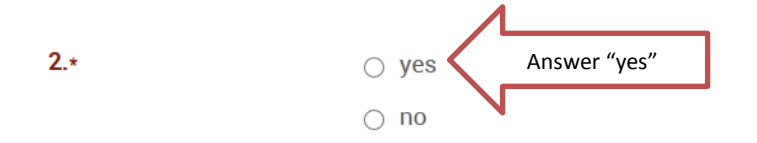

7. Select the waiver option in the "Waiver Information"

section as shown below.

6. Fill out the "Student Information" section with **YOUR** information.

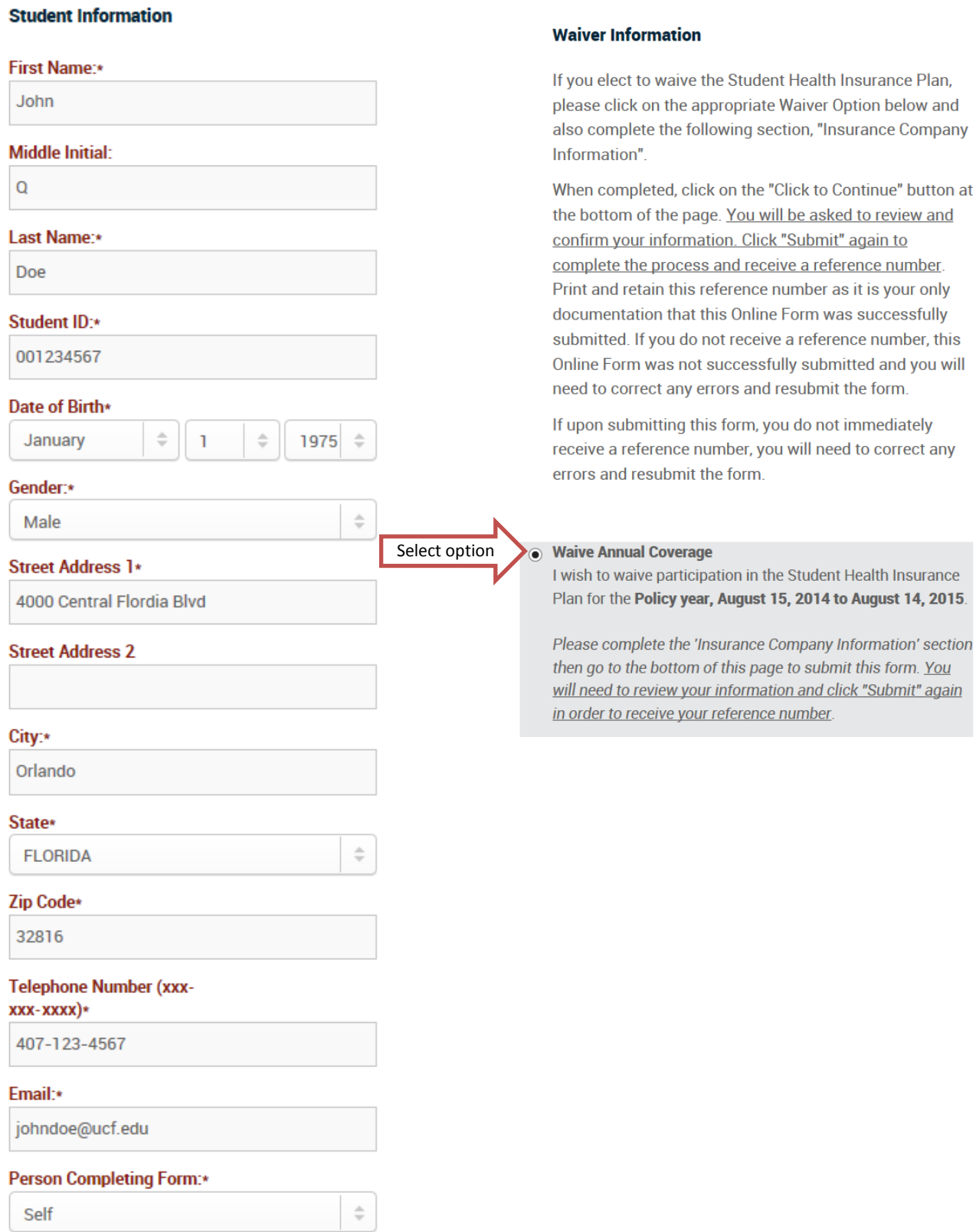

8. Complete the "Insurance Company Information" section with YOUR insurance plan information.

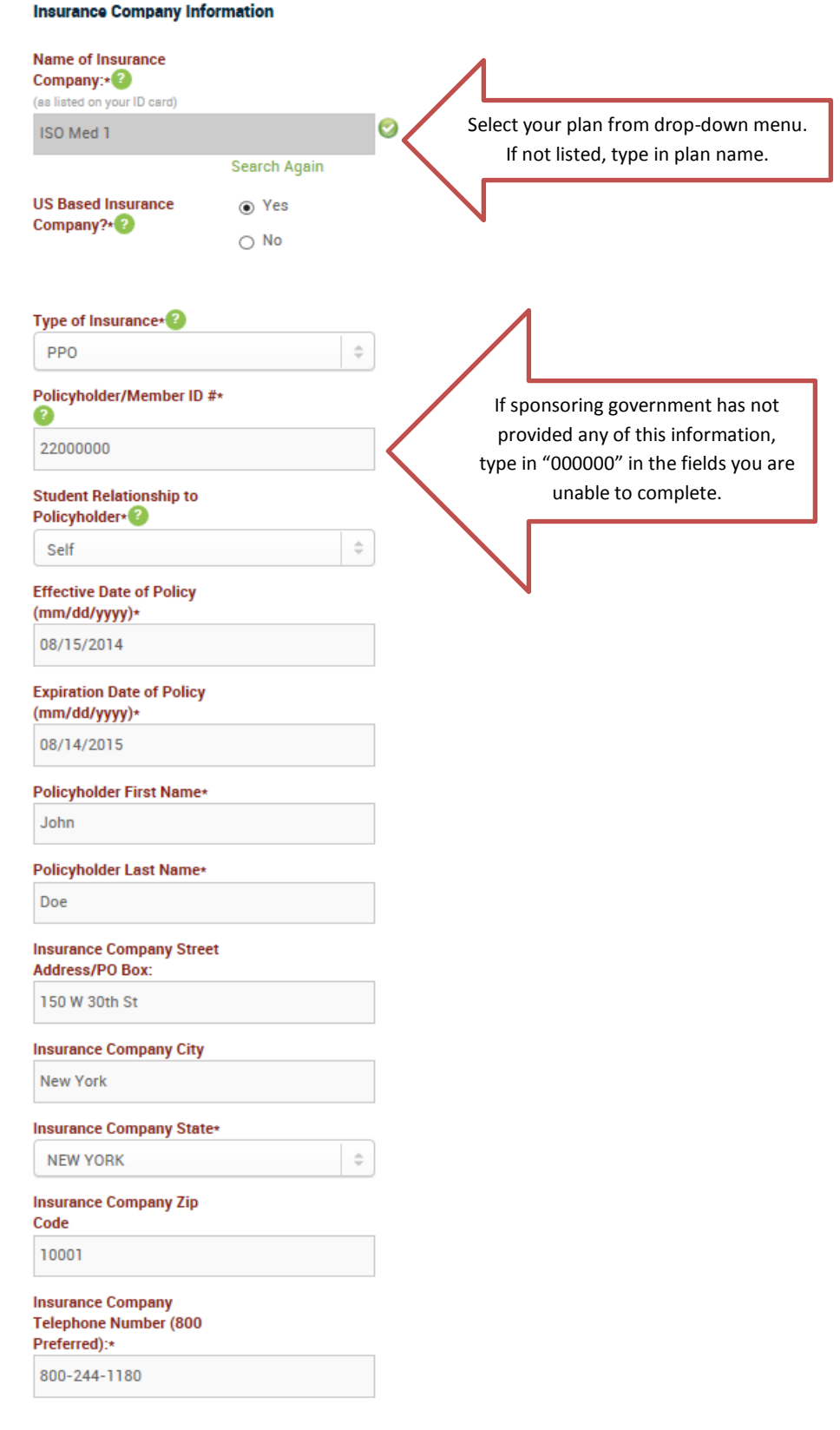

9. Select "Click to Continue" and review your waiver entries. If correct, submit the form.

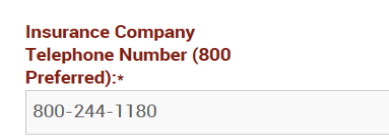

I acknowledge by waiving the Student Health Insurance Plan, I confirm I am currently enrolled in a health insurance plan of comparable coverage and that meets the requirements set forth by the Florida Board of Governors and that I will be continuously insured for the entire coverage period. I further acknowledge by waiving the Student Health Insurance Plan, I will be solely responsible for any medical expenses I may incur and neither the University of Central Florida nor UnitedHealthcare StudentResources will be held responsible for any medical or prescription expenses I may incur.

I further understand by submitting this form. I am granting permission for Gallagher Student/University of Central Florida to audit this information for documentation purposes. If the information provided on this form is falsified, your registration will be cancelled.

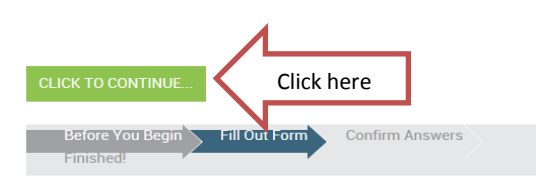

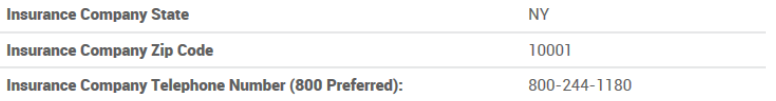

Clicking on 'Submit Form' means you have carefully reviewed the information provided and agree that it is complete and accurate. If you need to alter one of your answers, please click the 'Go Back' button.

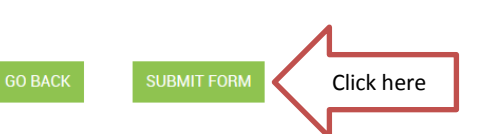

## 10. Print the confirmation page, and submit it in one of the following ways:

- a. Fax to 407-823-3359
- b. Drop off at the Health Information Management Department located in Room 302 of the Health Center.

## My Account

**Account Home View Purchased Products Authorize Account** 

## My Student Health **Insurance Plan**

**My Benefits and Plan Information Other Insurance Products Discounts and Wellness Find a Doctor Pharmacy Program Claims Company Student Health Center** 

for using GallagherStudent.com. This page confirms Thank vou. that you have successfully submitted the 2014-2015 University of Central Florida Annual/Fall Waiver Form. A reference number has also been sent to you via the email address associated with your online account (). If you do not receive an email with your reference number in your "inbox," please check your "spam" or "junk mail" folder Please note, the email acts as a second notification of your on-line transaction. It is not a requirement that you receive an email.

Please also note: All charges and credits to your student account will be applied by vour school.

PLEASE PRINT THIS PAGE WITH YOUR REFERENCE NUMBER FOR YOUR RECORDS.

## Your reference number is: 062714INYC

You may also view and print your 2014-2015 University of Central Florida Annual/Fall Waiver Form by clicking on 'View My Submitted Forms' on the left under 'MY **ACCOUNT** 

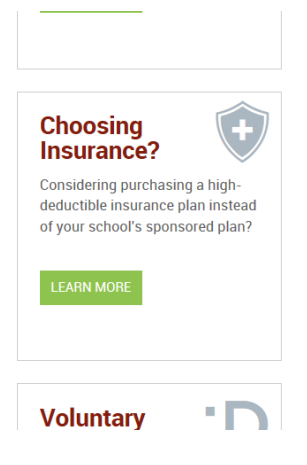